# ADITUS – Reader: Digitale Tools und Datenbanken für die Altertumswissenschaften

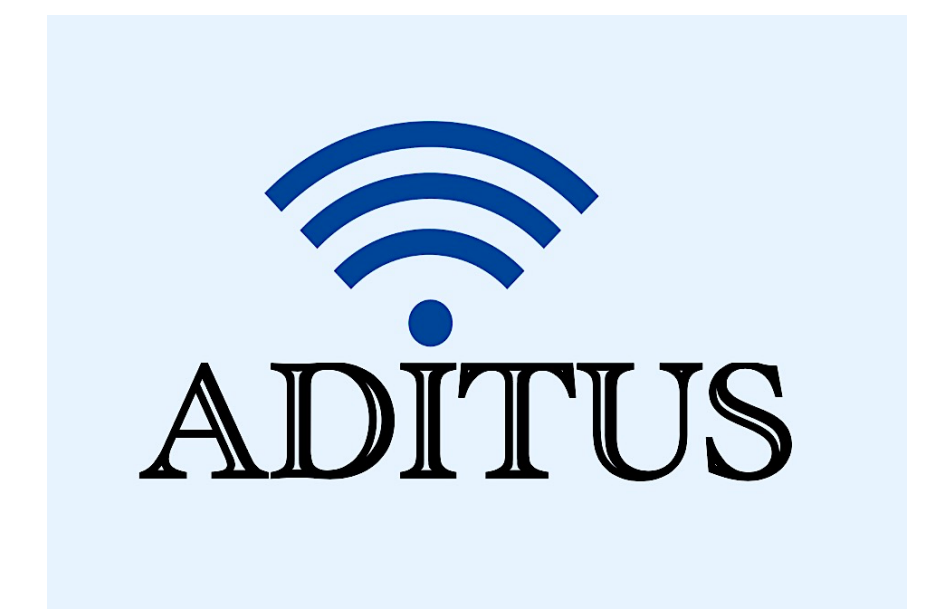

Der vorliegende Reader ist im Rahmen des ADITUS-Projekts ADITUS (Altertumswissenschaftliche Digitale Tutorientools für Studierende) unter der Leitung von Prof. Dr. Nicola Hömke und Dr. Simone Finkmann am Heinrich Schliemann-Institut für Altertumswissenschaften erarbeitet worden und soll Studierenden einen schnellen Überblick über hilfreiche digitale Tools und Datenbanken für die Altertumskunde geben und den Einstieg in die Nutzung erleichtern. Es handelt sich um eine kleine Auswahl der verfügbaren digitalen Tools, die keinen Anspruch auf Vollständigkeit erhebt und kontinuierlich erweitert werden soll. Für Tools und Methoden zur digitalen Textanalyse wurde bewusst auf eine Darstellung der Programme verzichtet, die bereits ausführlich von der forTEXT-Projektgruppe beschrieben wurden.

## Mitwirkende:

- Merle Kallet: Tutorin, WS 2021/2022
- Jonas Rosenow: Tutor, WS 2021/2022
- Clara Harboth: studentische Hilfskraft und Tutorin, WS 2021/2022
- Sontje Ladwig: studentische Hilfskraft und Tutorin, SoSe 2022

## **DigitalLIMC**

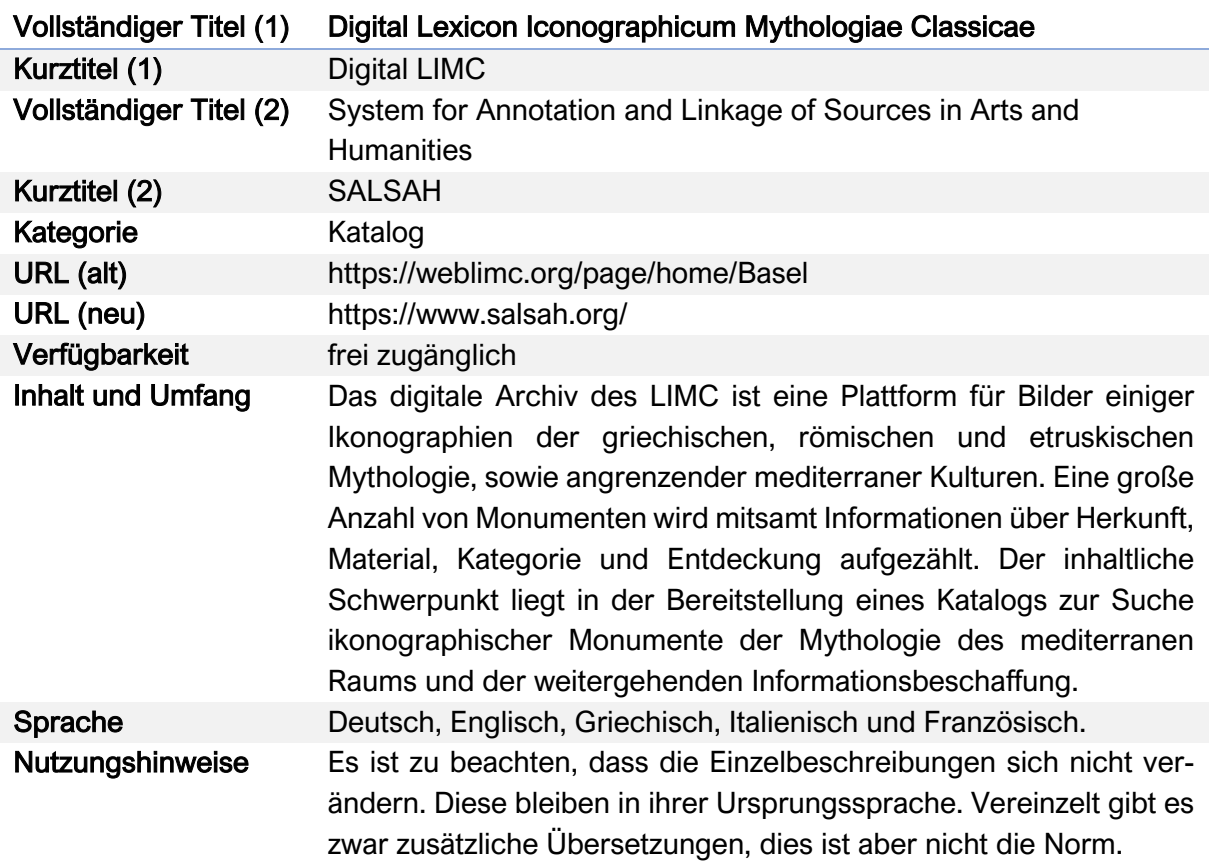

## Nutzungsanleitung:

## a) Einfache Suche

## Schritt 1:

Gehen Sie auf die Startseite des DigitalLIMC (https://weblimc.org/page/home/Basel). Direkt unter dem Namen der Website finden Sie die Eingabemaske für die einfache Suchfunktion ("Search") und rechts daneben die Sprach-einstellungen.

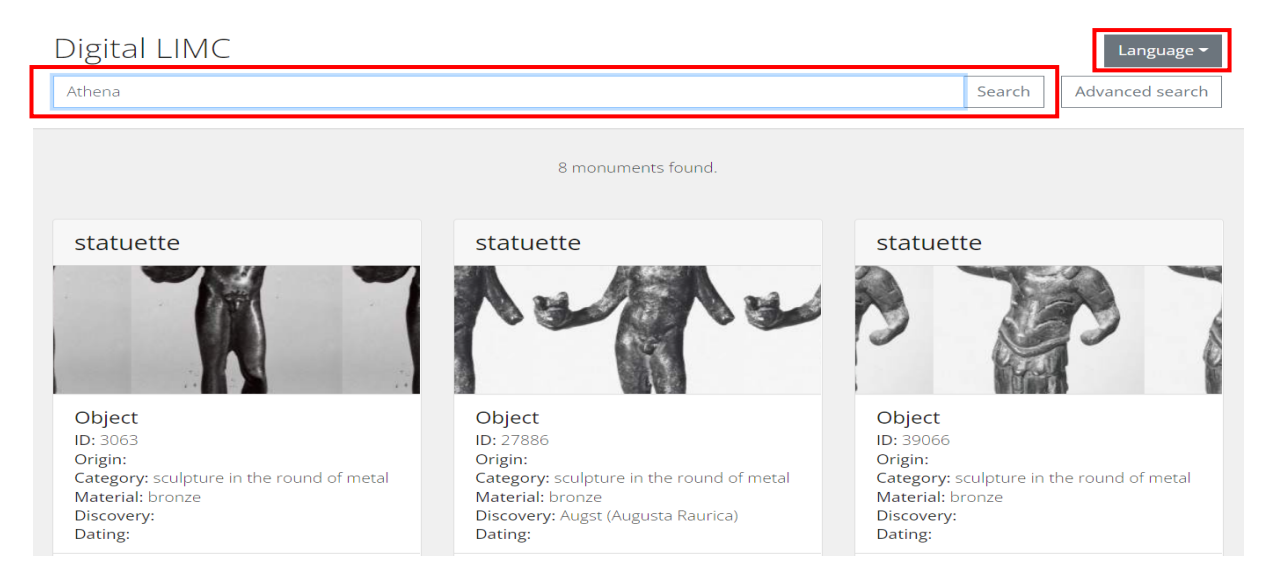

## Schritt 2:

Ihnen wird nun zunächst die Anzahl der Suchergebnisse unterhalb der Suchleiste angezeigt, darunter dann die Suchergebnisse selbst. Die Gesamtanzahl der Ergebnisse ist nicht final. Beim Weiterscrollen nach unten werden fortwährend weitere Ergebnisse geladen – die Anzeige unterhalb der Suchleiste aktualisiert sich indes automatisch. In den Kacheln der Suchergebnisse sind bereits einige Informationen zum jeweiligen Eintrag ersichtlich (z.B. Material, Datierung und Standort etc.).

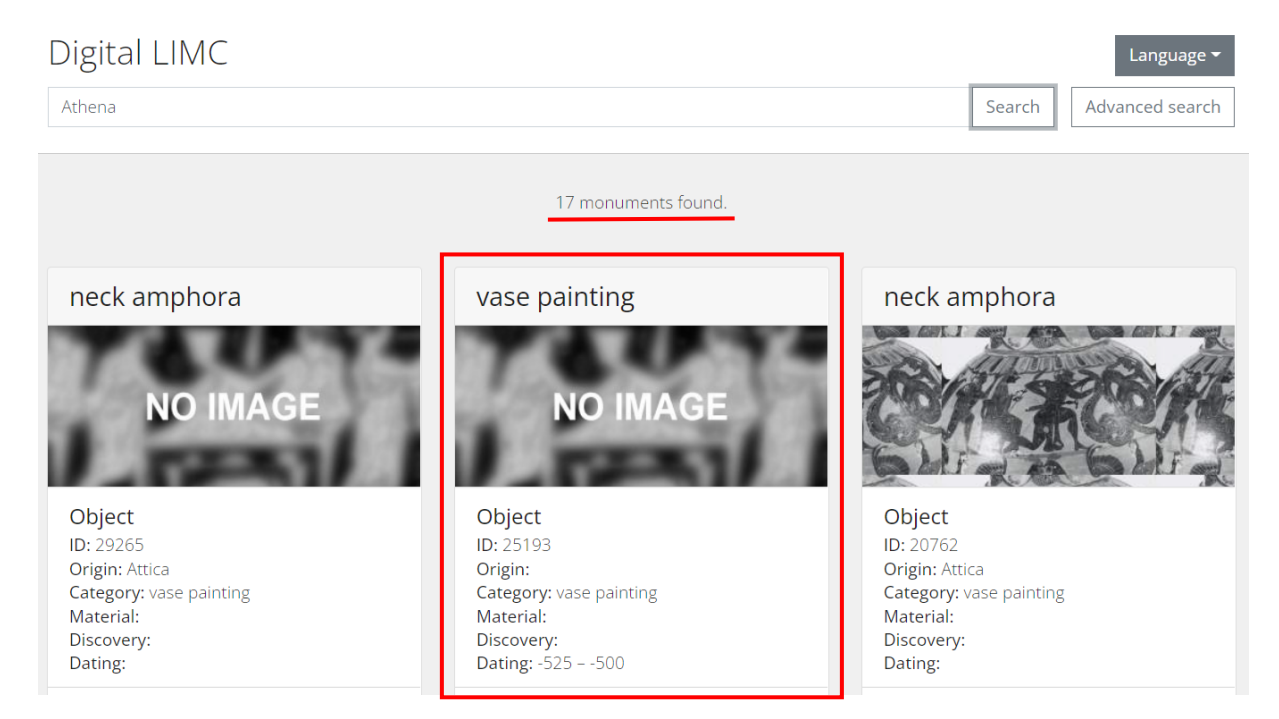

## Schritt 3:

Für nähere Informationen zu einem Objekt, klicken Sie auf die Kachel. Nun erhalten Sie sämtliche Informationen schematisch aufbereitet. Dazu zählen die allgemeinen Daten zum Objekt, eine kurze Beschreibung, Angaben zum aktuellen Standort u.v.m.

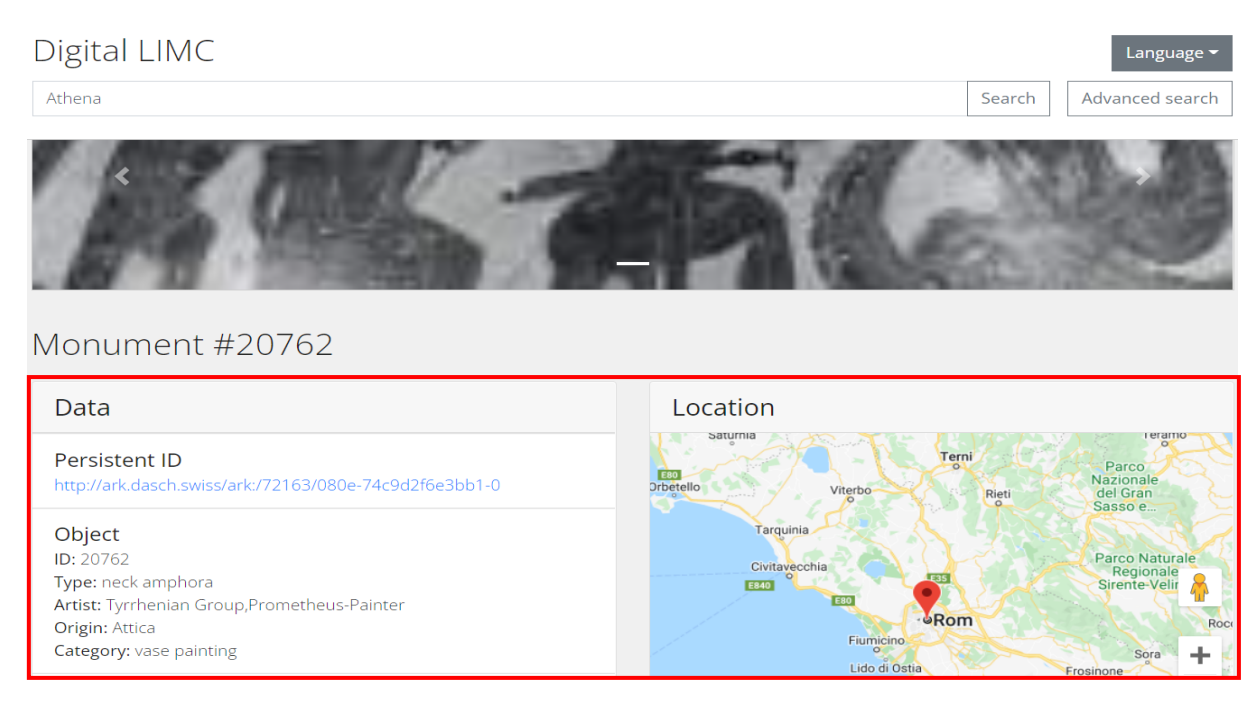

Ganz oben auf der Seite wird Ihnen ein Bild des Objekts angezeigt (sofern vorhanden), welches sich durch Anklicken in einem neuen Fenster zur besseren Ansicht öffnet. Falls mehrere Bilder vorhanden sind, können Sie an dieser Stelle mit denen Pfeilen am linken bzw. rechten unteren Bildrand durch eine Bildergalerie stöbern. Um wieder zur vorigen Ansicht zurückzukehren, klicken Sie mit dem Cursor einfach außerhalb des Bildfeldes.

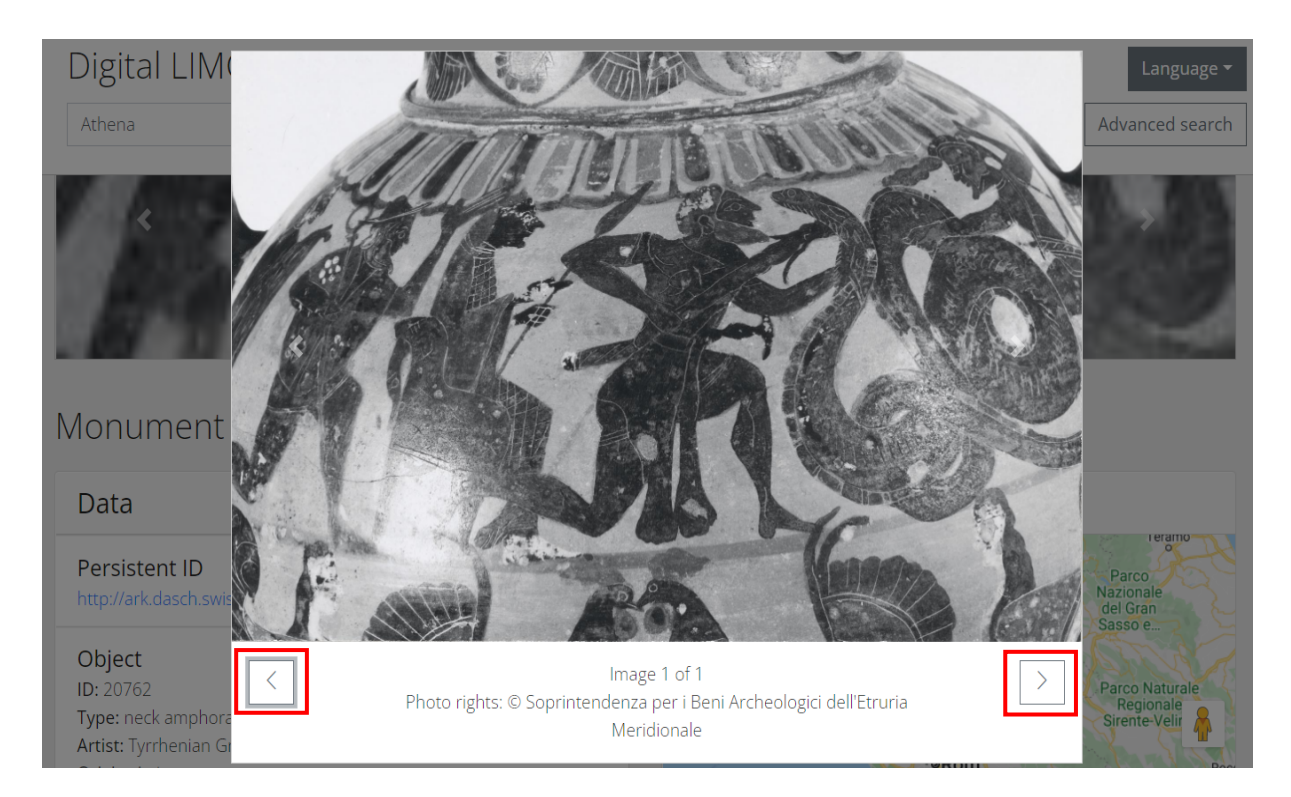

Unter der Überschrift "Data" werden weiterführende Informationen und hilfreiche Links zur Verfügung gestellt.

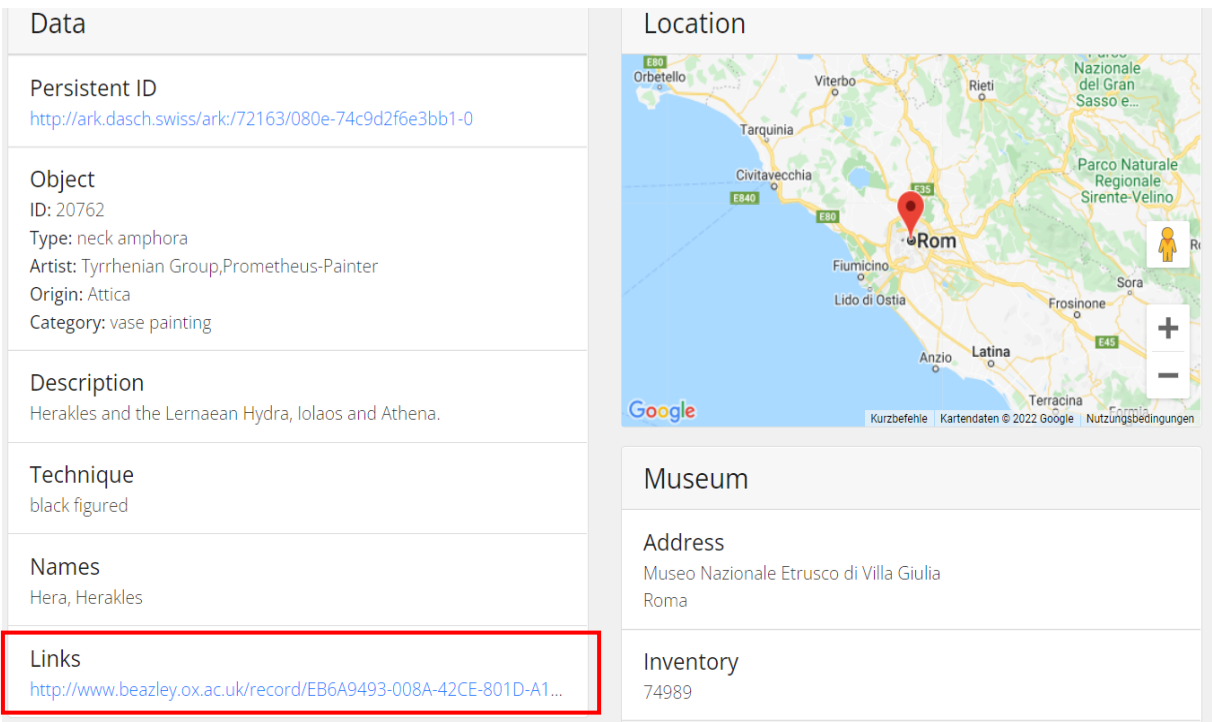

In diesem Beispiel leitet Sie der aufgeführte Link auf die Website des Classical Art Research Centre der University of Oxford weiter.

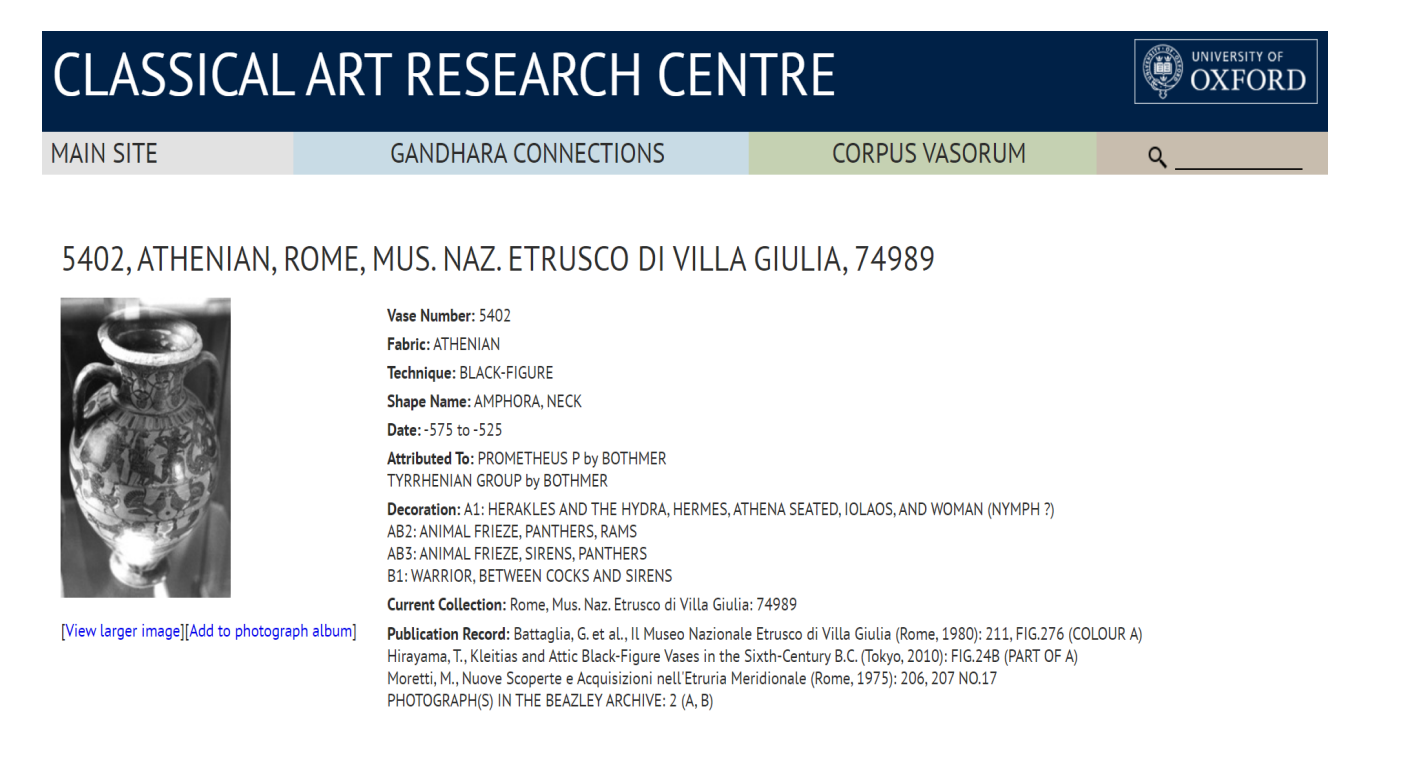

#### b) Erweiterte Suche

#### Schritt 1:

Gehen Sie auf die Startseite des Digital Lexicon Iconographicum Mythologiae Classicae (https://weblimc.org/page/-home/Basel). Das Suchfeld für die "Erweiterte Suche" finden Sie erneut oben rechts auf der Seite, rechts neben der bereits verwendeten Suchfunktion.

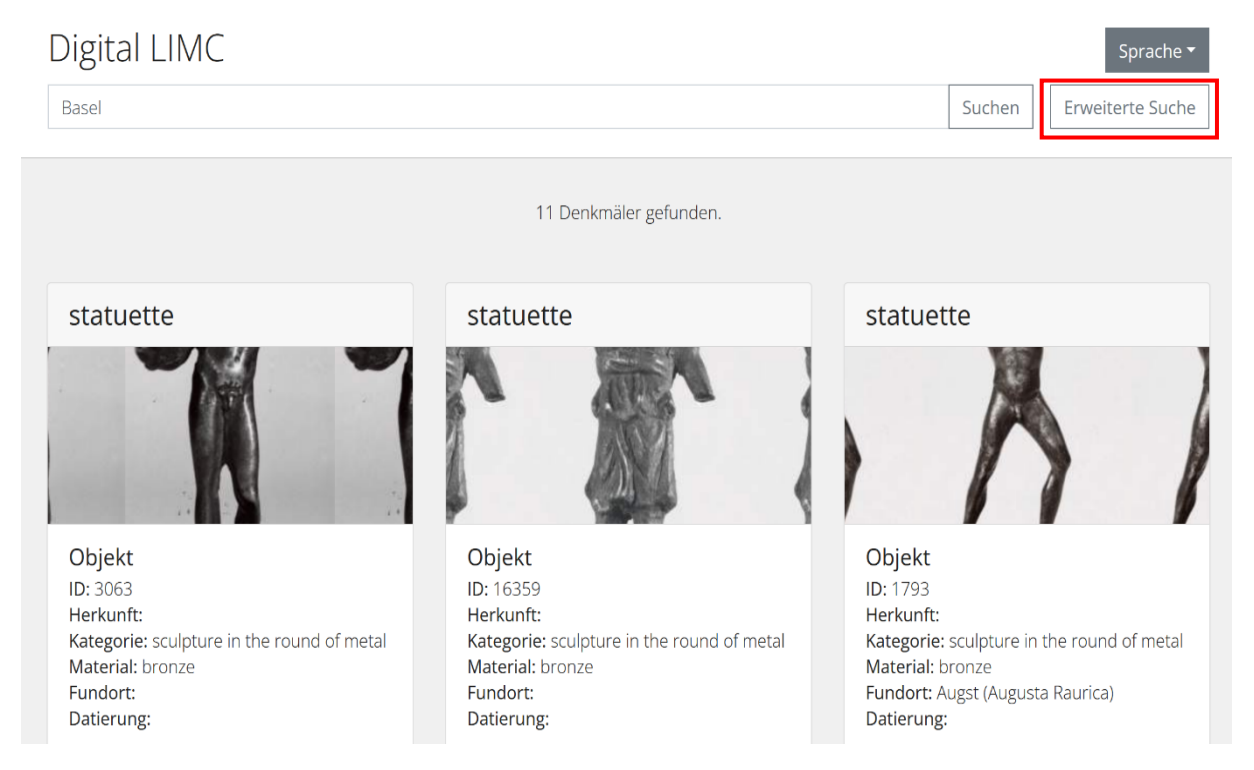

## Schritt 2:

Über das "Suchfeld" können Sie Ihre Recherche eingrenzen und auf eine bestimmte Kategorie beschränken. Für ein genaueres Verständnis dieser Suchkategorien stellt die Seite eine Suchfelddefinition bereit, die Sie einsehen können, wenn Sie auf "Dokumentation" klicken.

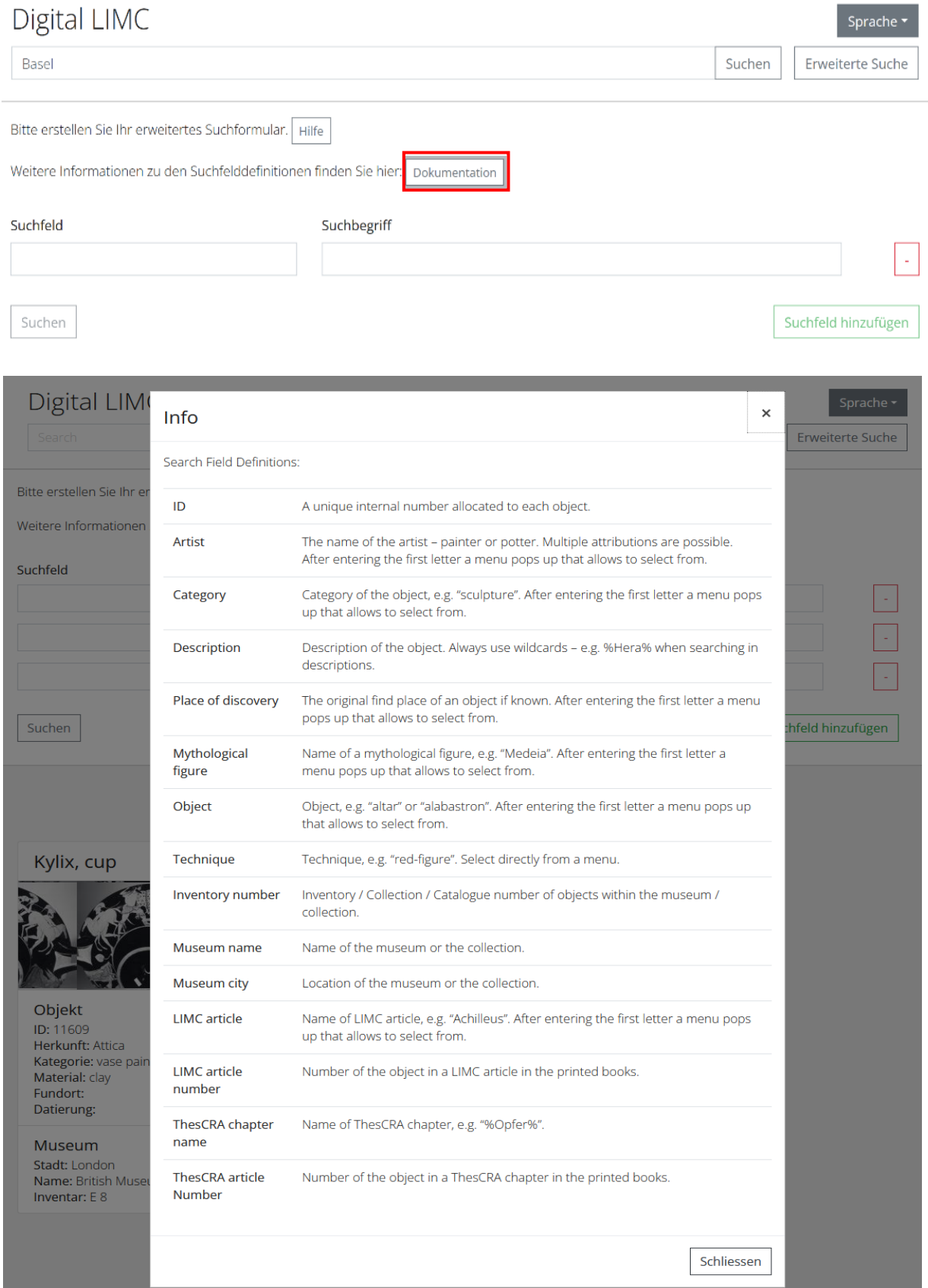

## Schritt 3:

Nachdem Sie eine Kategorie ausgewählt haben, geben Sie den gewünschten Suchbegriff ein. Bei den Suchkategorien "Künstler", "Kategorie", "Mythologische Figur", "Objekt" und "LIMC-Artikel" öffnet sich ein Menü zur Auswahl des Suchbegriffs, sobald Sie den ersten Buchstaben eingegeben haben. Es werden dabei jedoch nicht alle Optionen, sondern nur die häufigsten Begriffe angezeigt. Ist das eingegebene Wort noch nicht unter der Auswahl, müssen Sie mehrere Buchstaben eingeben.

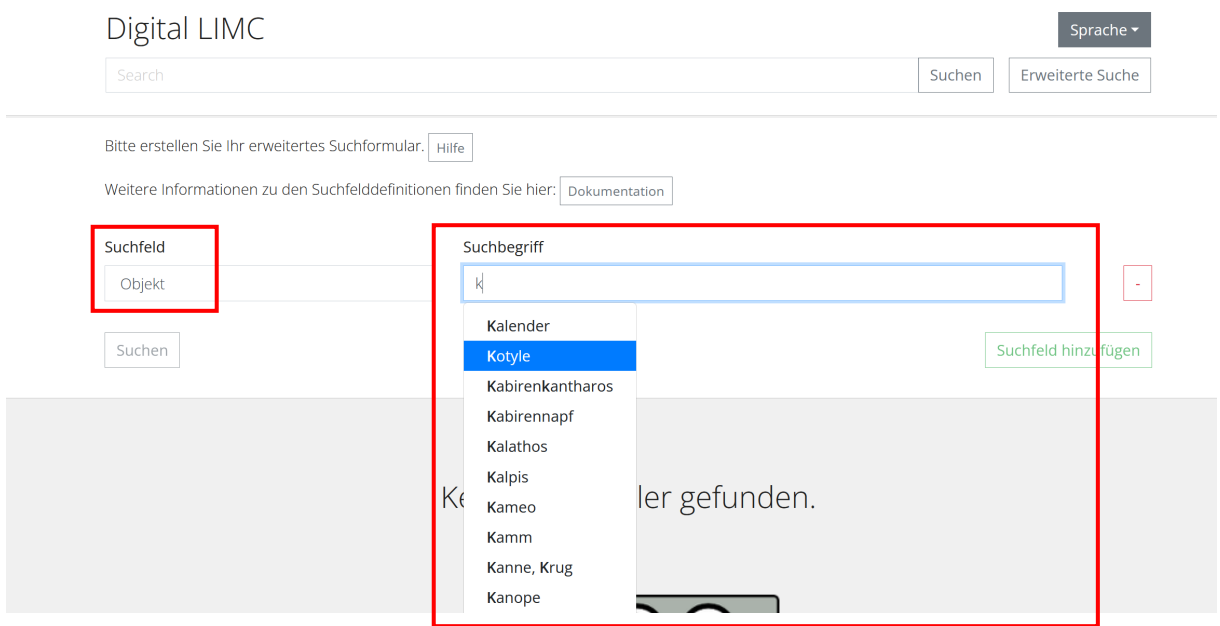

Bei den Kategorien "Beschreibung" und "ThesCRA-Kapitelname" ist ferner noch zu beachten, dass das gesuchte Wort zwischen ein Platzhalterzeichen "%" eingegeben werden muss.

## Schritt 4:

Es lassen sich auch mehrere Suchfelder kombinieren. Nach Schritt 3 ist es möglich, ein weiteres Suchfeld zu ergänzen, indem Sie auf "Suchfeld hinzufügen" klicken. Dies ist beliebig oft möglich (dafür muss jedes Feld ausgefüllt sein). Mit den rot umrahmten - Feldern lassen sich alle Suchfelder einfach wieder entfernen.

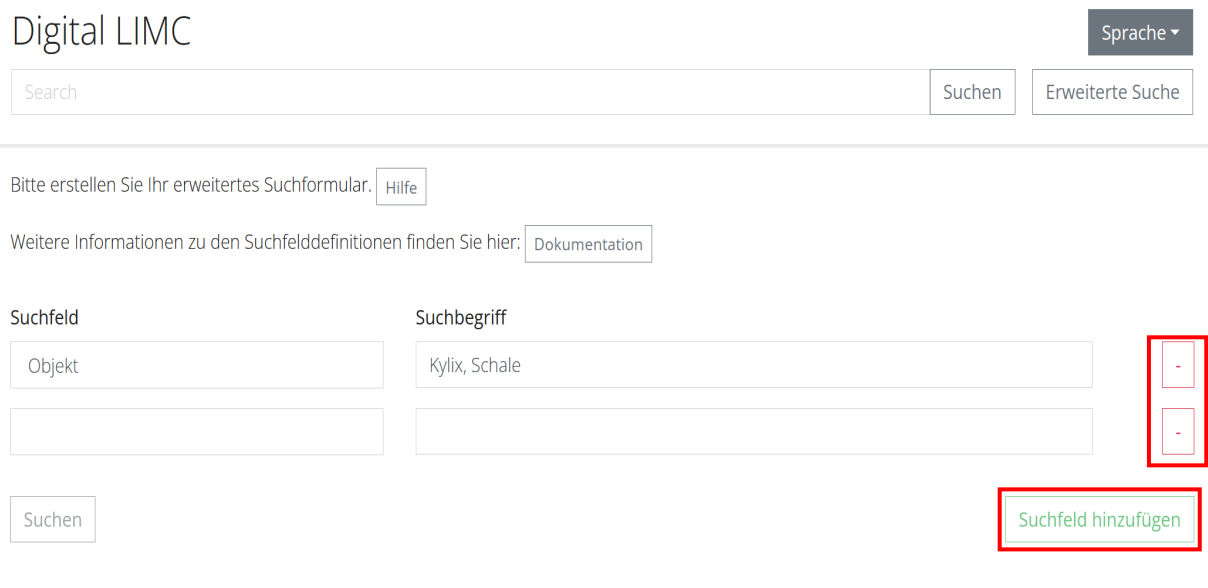

Wenn Sie alle benötigten Informationen eingegeben haben, starten Sie Ihre Recherche mit einem Klick auf "Suchen".

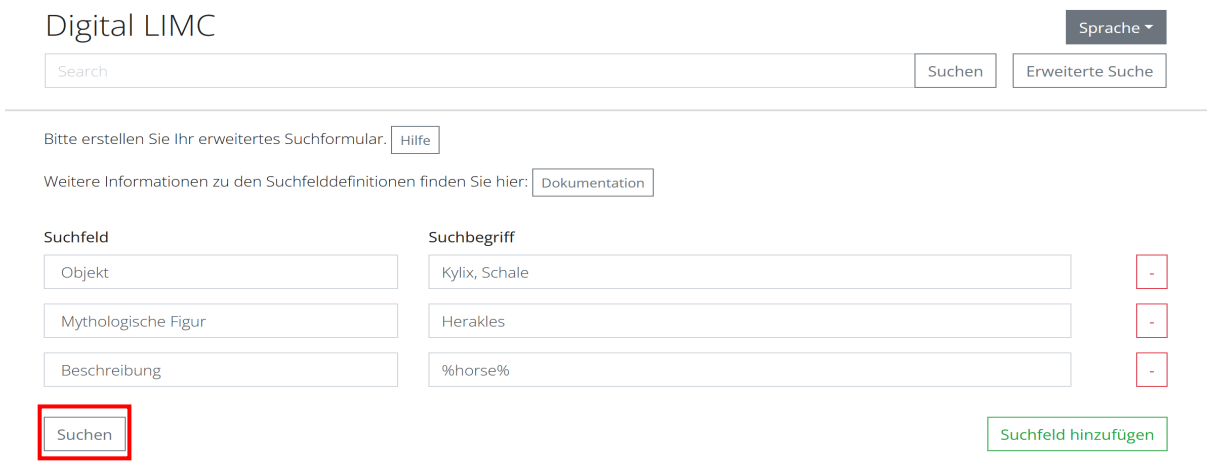

## Schritt 5:

Die Suchergebnisse werden direkt unter dem Suchformular angezeigt. Es empfiehlt sich, einen Moment zu warten, da es oftmals länger braucht, bis alle Ergebnisse geladen werden. Der Suchdurchlauf geht weiter, wenn Sie bis zum Ende der Seite scrollen.

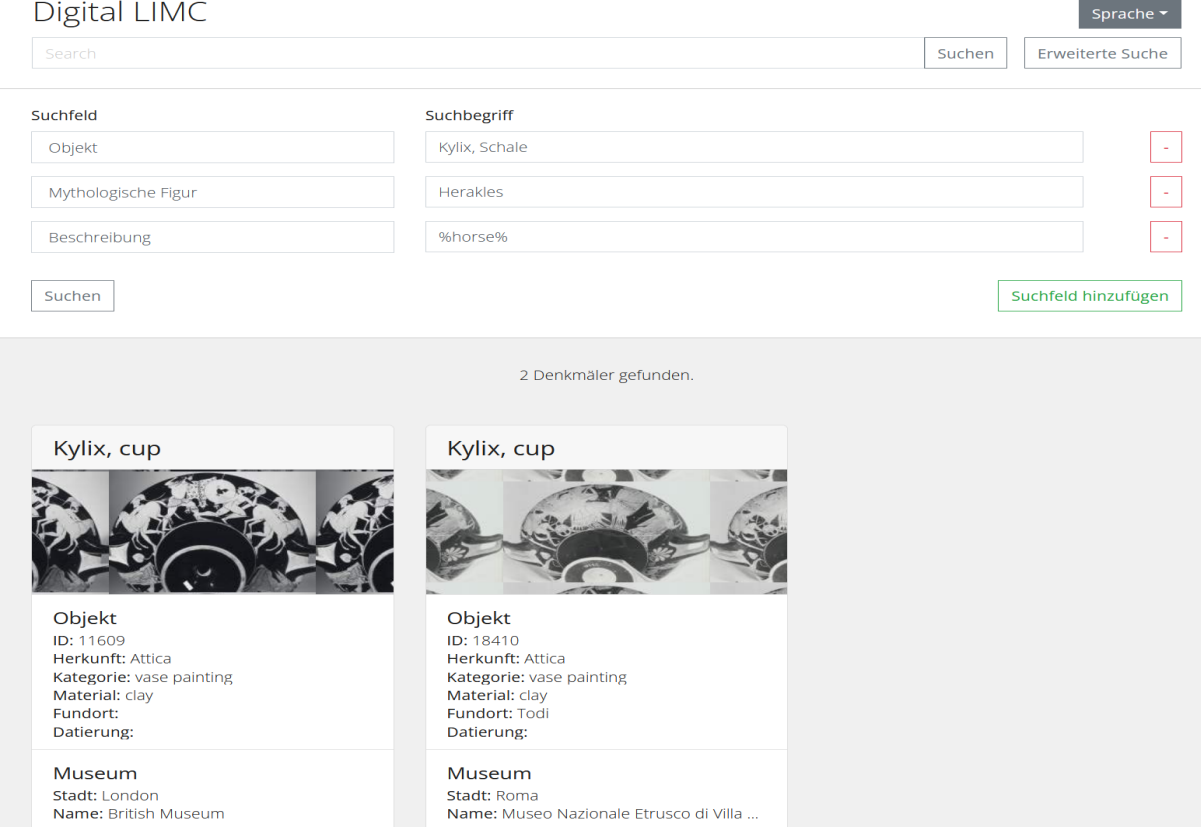

Jeder Ergebniseintrag wird mit der Objektkategorie als Titel, ausgeschnittenem Vorschaubild (bzw. der Info "no image"), kurzen Informationen zum Objekt (ID-Nummer, Herkunft, Kategorie, Material, Fundort, Datierung) und zum Standort (Stadt, Name, Inventarnummer) angezeigt. Bei diesem Beispiel enthält das Ergebnis nun alle Kylikes, auf denen Herakles abgebildet und der Begriff "horse" in der Objektbeschreibung zu finden ist.

## Schritt 6:

Wenn Sie auf eines der Ergebnisse klicken, werden Sie auf die Objektseite weitergeleitet. Für weitere Beispiele zur Erstellung eines Suchformulars, können Sie die sehr hilfreichen Zusatzinformationen zu Rate ziehen. Klicken Sie auf "Hilfe", um diese zu öffnen. Innerhalb der Website öffnet sich ein Fenster mit ausführlichen Informationen und Nutzungsbeispielen.

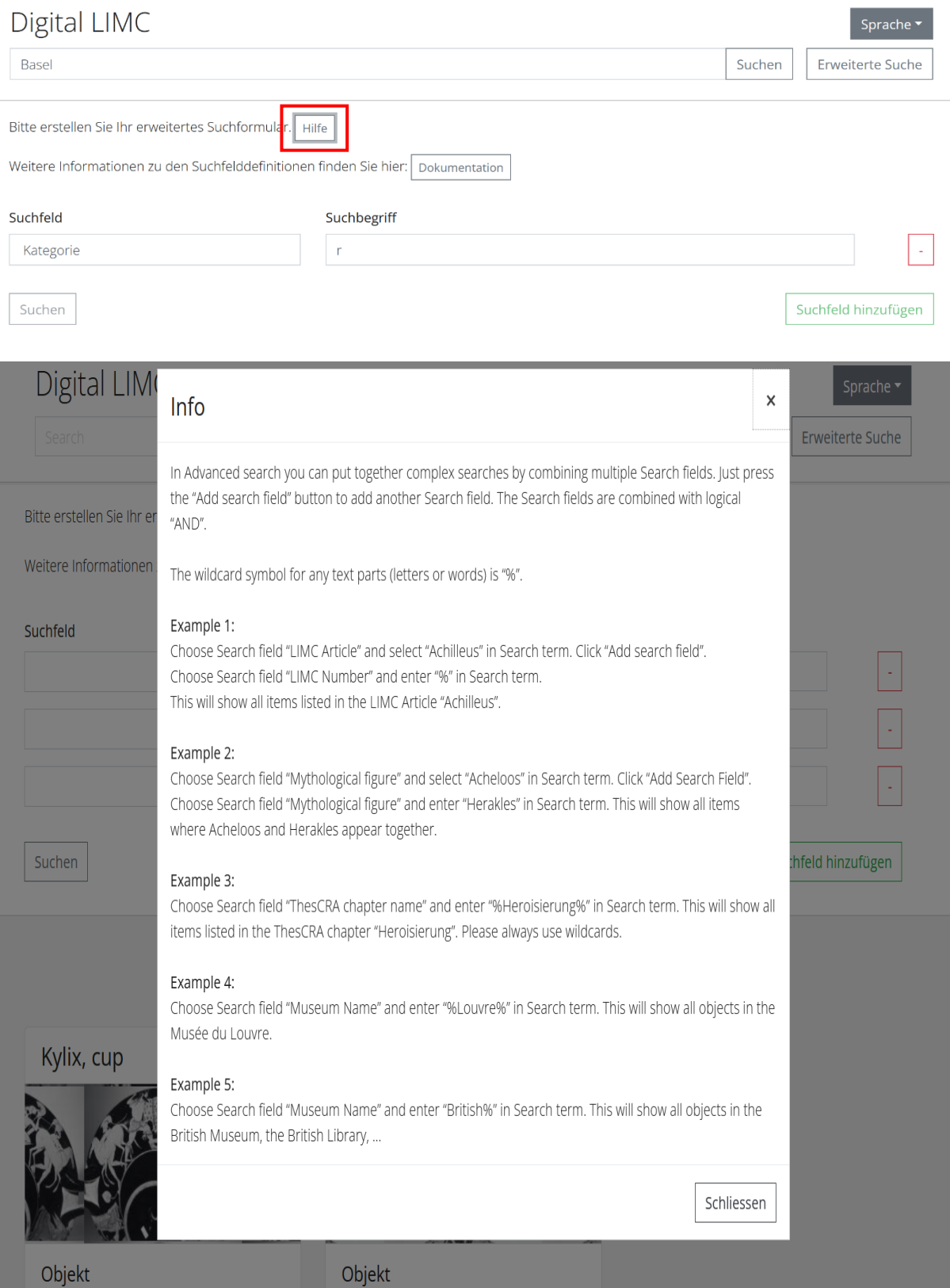